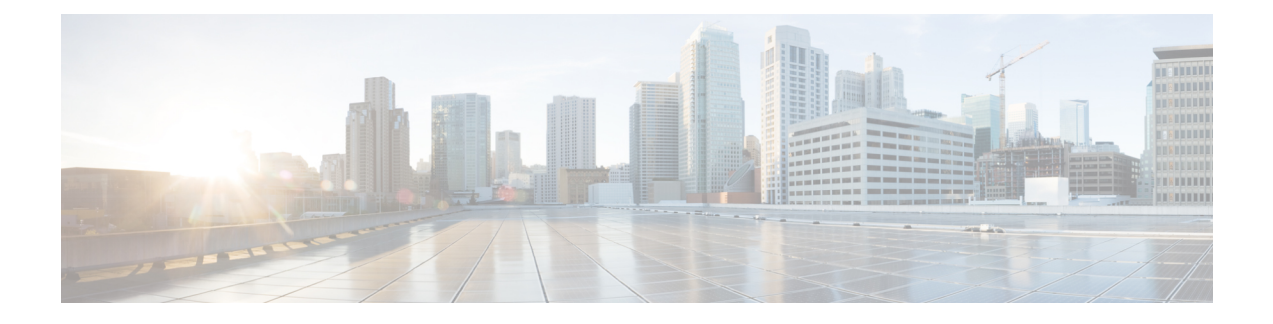

# **Install CWM using OVA**

This section contains the following topics:

• Install [CWM](#page-0-0) using OVA, on page 1

## <span id="page-0-0"></span>**Install CWM using OVA**

The Crosswork Workflow Manager 1.1 is installed as a guest virtual machine by deploying an OVA image using the VMware vSphere 6.7 (and higher) virtualization platform.

#### **Prerequisites**

• An **ed25519** SSH public and private key pair.

#### **System requirements**

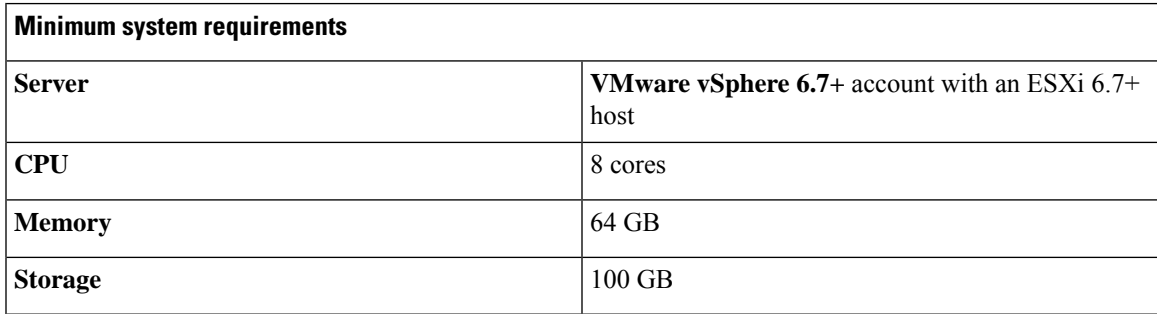

### **Download the CWM package**

To get the CWM 1.1 software package:

- **Step 1** Go to the Cisco Software Download service and in the search bar, type in '**Crosswork Workflow Manager**', then select it from the search list.
- **Step 2** From Select a software type, select **Crosswork Workflow Manager Software**.
- **Step 3** Download the Crosswork Workflow Manager software package for Linux.

**Step 4** In a terminal, use the sh command to extract the downloaded **.signed.bin** file and verify the certificate. See example output below for reference:

```
sh cwm-1.1.signed.bin
Unpacking...
Verifying signature...
Retrieving CA certificate from http://www.cisco.com/security/pki/certs/crcam2.cer ...
Successfully retrieved and verified crcam2.cer.
Retrieving SubCA certificate from http://www.cisco.com/security/pki/certs/innerspace.cer ...
Successfully retrieved and verified innerspace.cer.
Successfully verified root, subca and end-entity certificate chain.
Successfully fetched a public key from tailf.cer.
Successfully verified the signature of cwm-1.1.tar.gz using tailf.cer
```
The cwm-1.1.tar.gz file and other files have been extracted and validated against the signature file.

**Step 5** To extract the  $\text{cwm}-1.1.\text{tar}.gz$  file, double click on it (Mac users) or use gzip utility (Linux and Windows users). This will extract the CWM OVA file that will be used for installation.

#### **Deploy OVA and start VM**

To create a virtual machine using the downloaded OVA image:

**Step 1** Log in to your vSphere account.

**Step 2** In the **Hosts and Clusters** tab, expand your host and select your resource pool.

**Figure 1:**

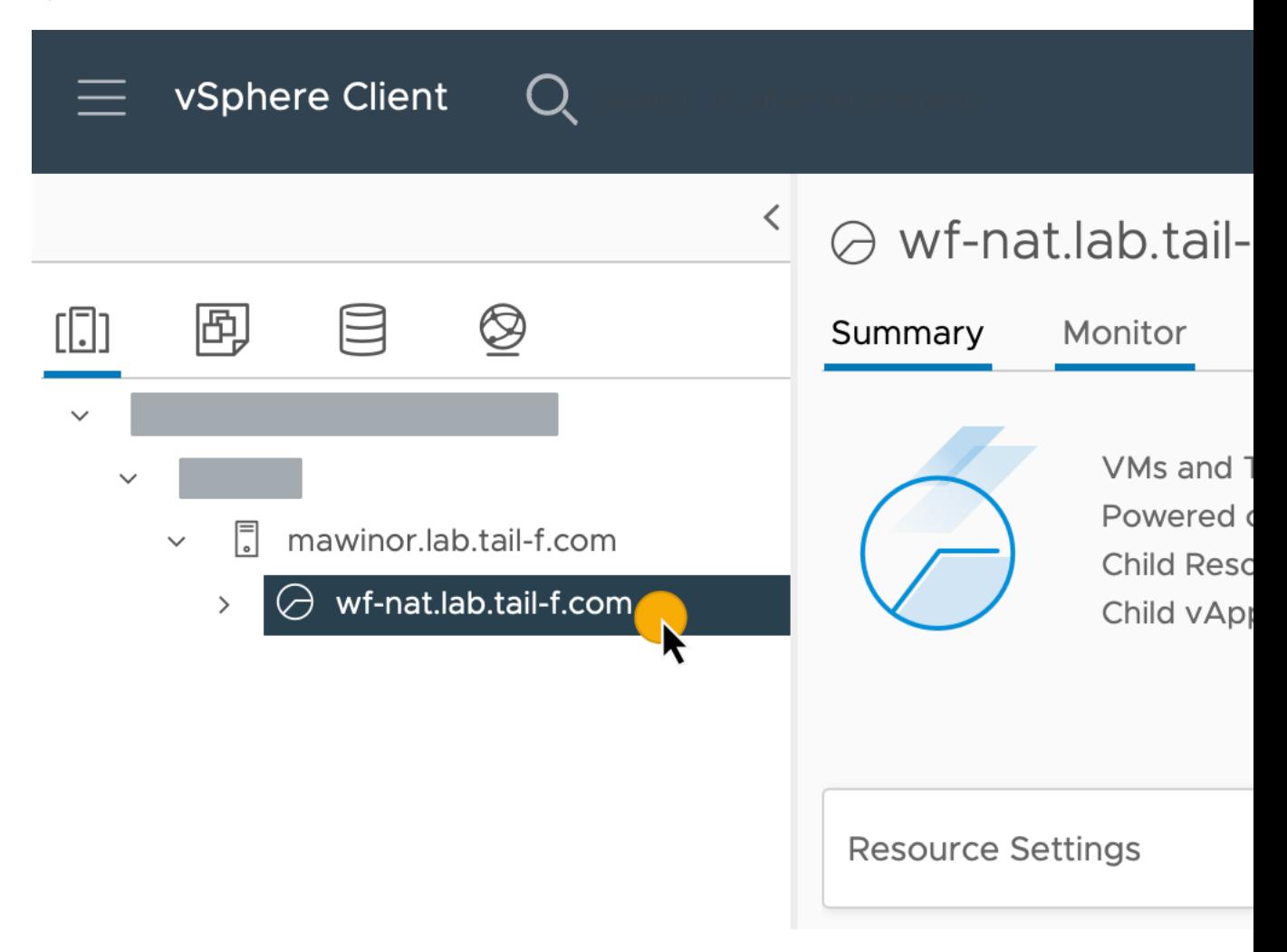

**Step 3** Click the **Actions** menu and select **Deploy OVF Template**.

**Figure 2:**

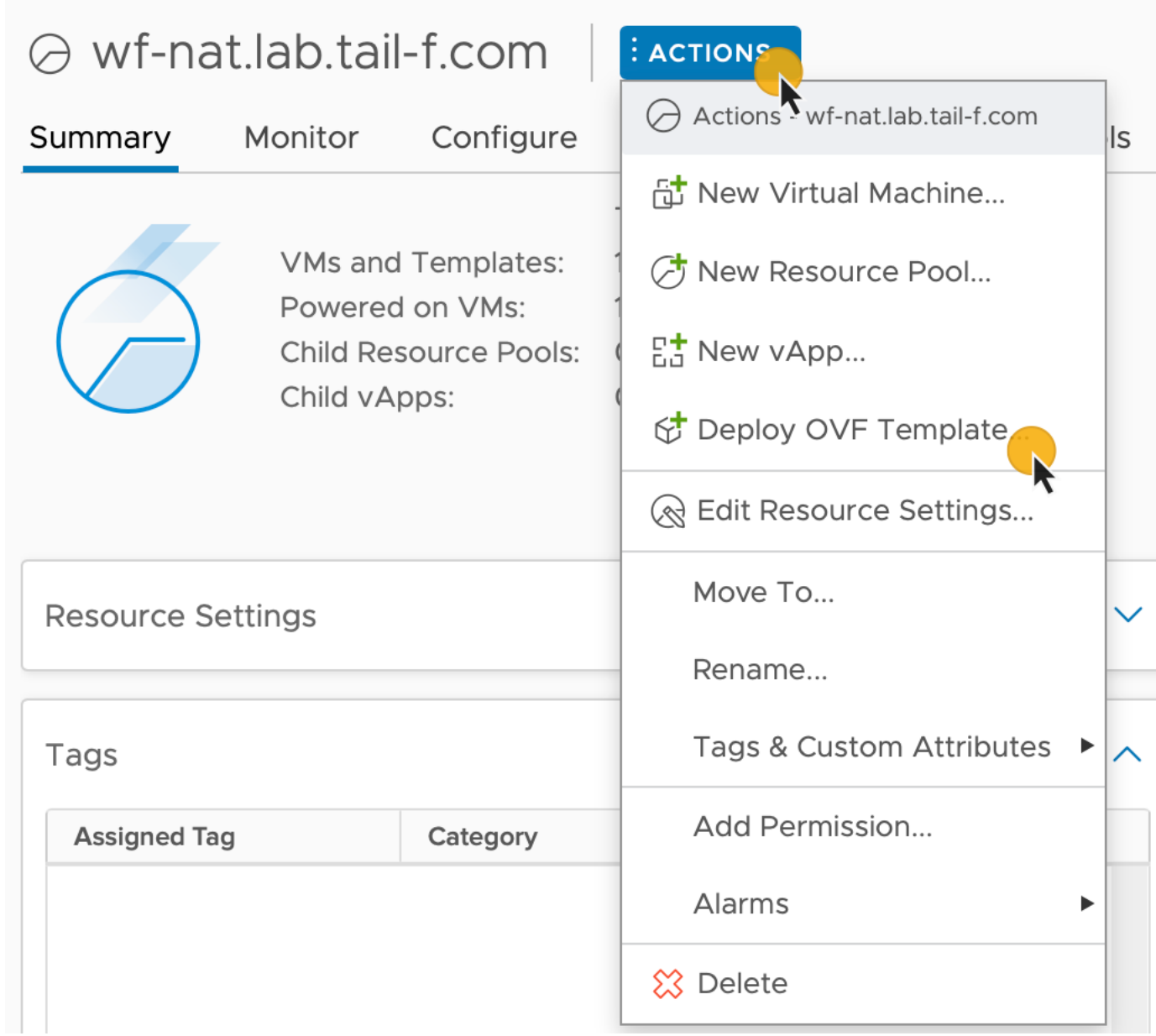

- **Step 4** In the **Select an OVF template** step, click **Local file**, **Select files**, and select the CWM OVA image. Click **Next**.
- **Step 5** In the **Select a name and folder** step, provide a name for your VM and select it's location. Click **Next**.
- **Step 6** In the **Select a compute resource** step, select your resource pool. Click **Next**.
- **Step 7** In the **Review details** step, click **Next**.
- **Step 8** In the **Select storage** step, set **Select virtual disk format** to **Thin provision** and select your storage, then click **Next**.
- **Step 9** In the **Select network** step, you need to select destination networks for the **Control Plane** and **Northbound**:
	- a) **Control Plane**: select **PrivateNetwork**. If not available, select **VM Network**.

Ш

- Control plane settings are essential only in case of an HA cluster setup.For single-node setups, control plane settings need to be provided, but are not essential and should not conflict with any other devices connected to the control network. **Note**
- b) **Northbound**: select **VM Network**.
- c) Click **Next**.
- **Step 10** In the **Customize template** step, provide the following selected properties:
	- a) **Instance Hostname**: type a name for your instance.
	- b) **SSH Public Key**: provide an **ed25519** SSH public key that will be used for command-line access to the VM.
	- c) **Node Name**: provide a name for installation node.
		- For single-node setups, it's not recommended to modify the node name. If you modify it, remember that it must match the **Zone-A Node Name** below. **Note**
	- d) **Control Plane Node Count**: change to more than 1 only in case of HA cluster setup. Not supported for CWM 1.1.
	- e) **Control Plane IP (ip subnet)**: provide a network address for the control plane. This address cannot conflict with any other devices in the control network, but is otherwise inessential in a single-node setup. Note that the default subnet mask is  $/24$ . You can add your custom subnet mask value if applicable for your network settings.
	- f) **Initiator IP**: set the initiator IP for the starter node. In a single-node setup, it is the same address as *Control Plane IP*\*.

**Figure 3:**

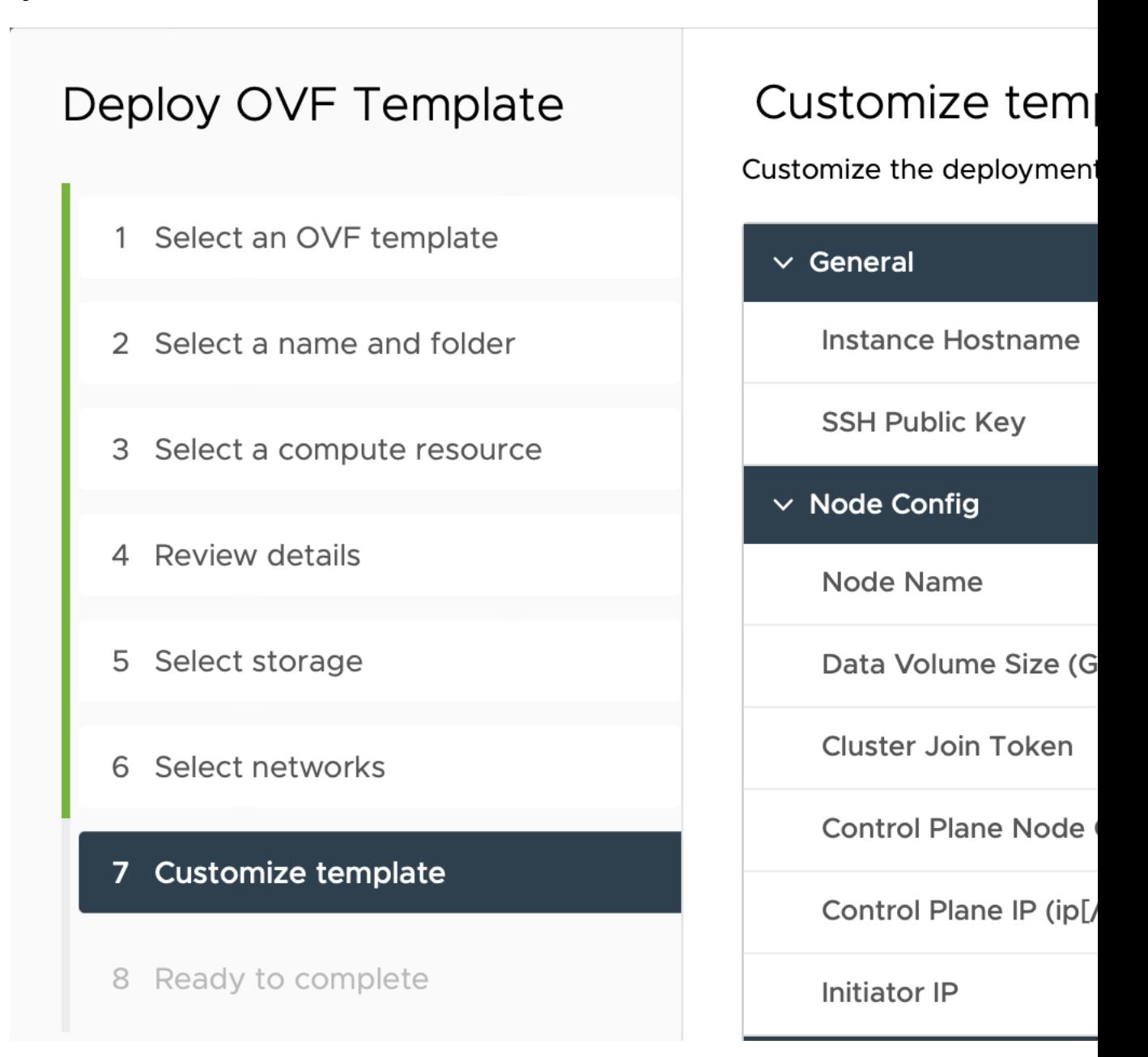

- g) **IP (ip subnet) - if not using DHCP**: provide the network address for the node. Note that the default subnet mask is /24. You can add your custom subnet mask value if applicable for your network settings.
- h) **Gateway - if not using DHCP**: provide the gateway address. By default, it is 192.168.1.1.
- i) **DNS**: provide the address for the DNS. By default, it is 8.8.8.8, or you can use your local DNS.
- j) **Northbound Virtual IP**: provide the network address for the active cluster node. In a single-node setup this address is also required, as this is where the HTTP service is working.
- k) **Zone-A Node Name**: provide the name of the Zone-A node. Note that it must match the **Node Name** above.
- l) **Zone-B Node Name**: provide the name of the Zone-B node. For single-node setups, this is not essential and must not be modified.

- m) **Zone-C Node Name (Arbitrator)**: provide the name of the Zone-C Arbitrator node. For single-node setups, this is not essential and must not be modified.
- n) Click **Next**.

**Figure 4:**

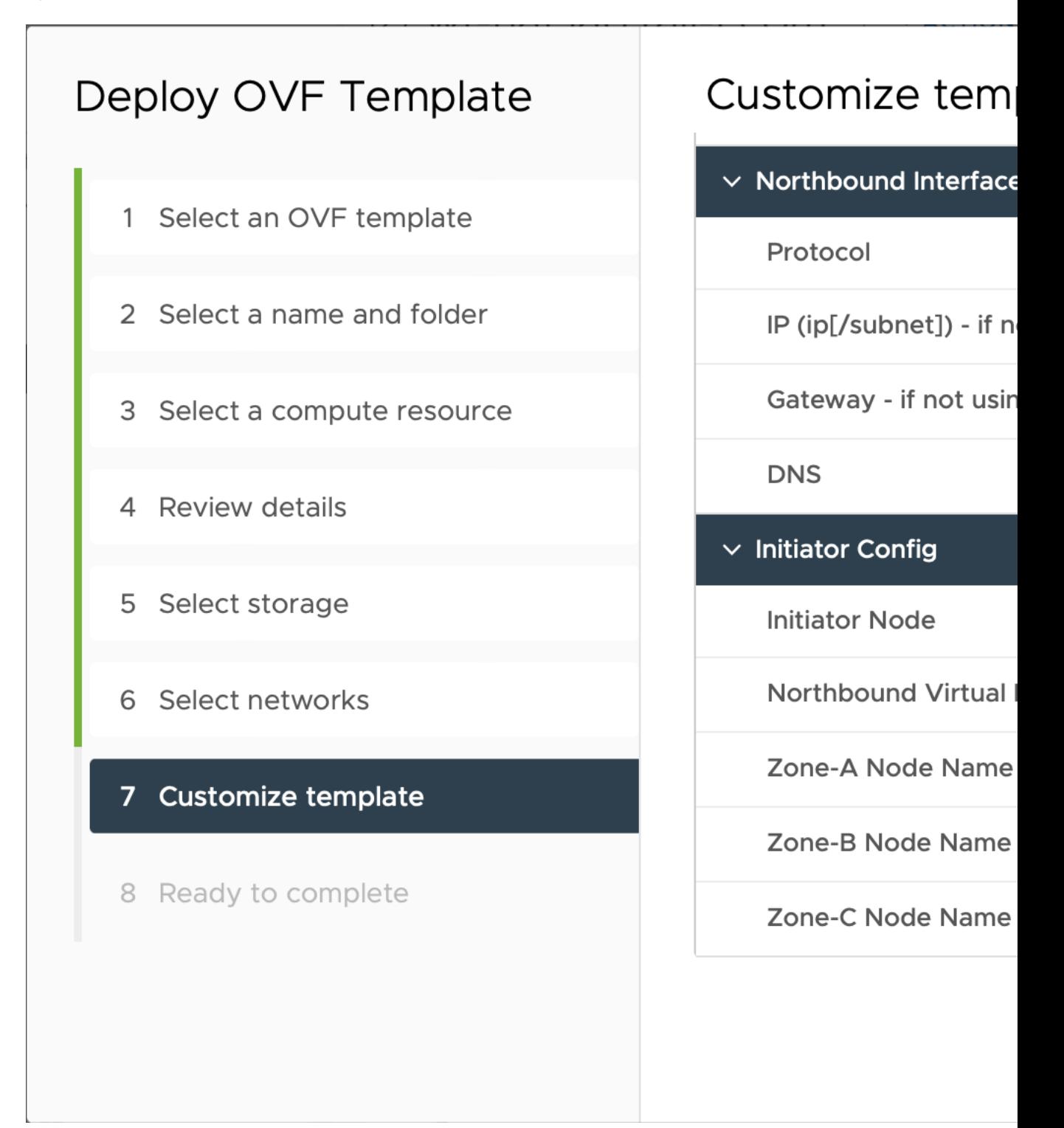

**Step 11** In the **Ready to complete**, click **Finish**. The deployment may take a few minutes.

**Step 12** From the **Resource pool** list, select you newly created virtual machine and click the **Power on** icon.

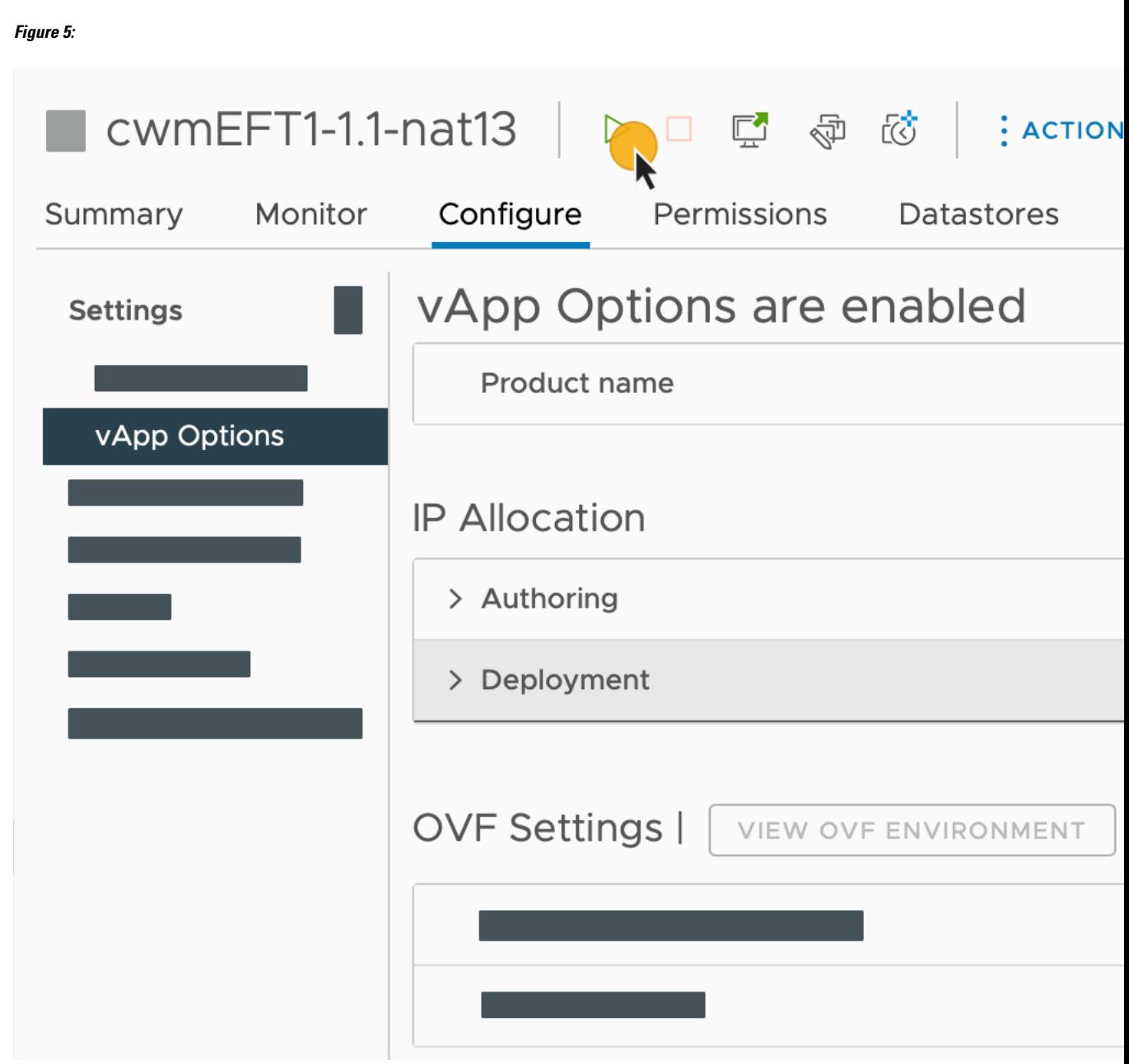

If the VM doesn't power on successfully, this might be due to an intermittent infrastructure error caused by NxF. As a workaround, remove the existing VM and redeploy the OVA on a new one. **Note**

### **Check installation and create user**

Before you create a platform user account for first login to the CWM UI, check if the installation is completed successfully and the system is up:

**Step 1** Using a command-line terminal, log in to the NxF in your guest OS with SSH:

ssh -o UserKnownHostsFile=/dev/null -p 22 nxf@<virtual\_IP\_address>

By default, the virtual IP address is the one you set in **IP (ip subnet) - if not using DHCP**. Depending on how vCenter is set up, this can be the resource pool address along with a specific port. Check this with your network administrator in case of doubt **Note**

Optional: If you are logging in for the first time, provide the path name for your private key:

ssh -i <ed25519\_ssh\_private\_key\_name\_and\_location> nxf@<virtual\_IP\_address>

**Note** The default port for SSH is 22, change it to your custom port if applicable.

**Step 2** Check NxF boot logs:

sudo journalctl -u nxf-boot

- Note that it may take a few minutes for the installation to complete. At the bottom of the NxFlogs that appear, look for the NXF: Done setting up machine message. If the logs report an issue, you might consider reinstalling CWM. **Note**
- **Step 3** Check if all the Kubernetes pods are up and running:

kubectl get pods -A

This will display a list of pods accompanied by their status, which will resemble the following:

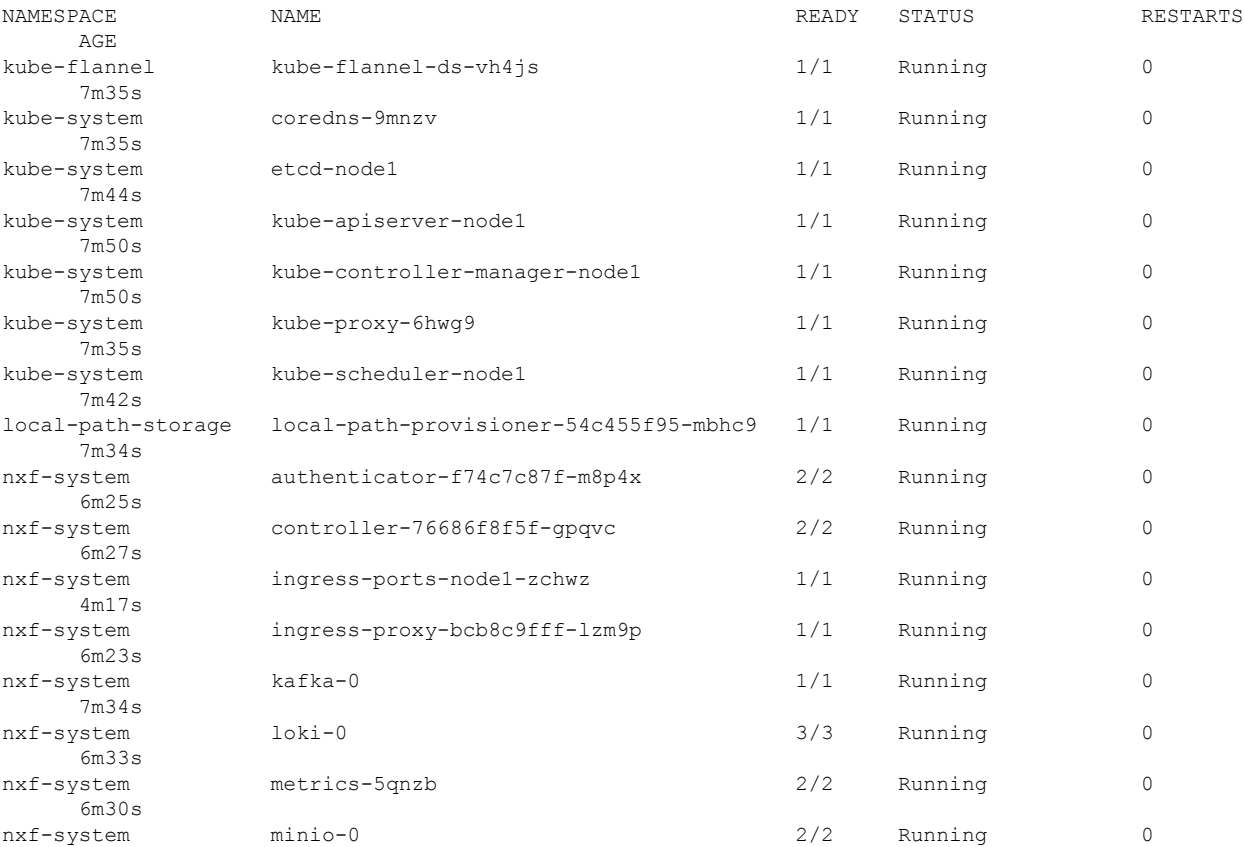

 $7.34$ 

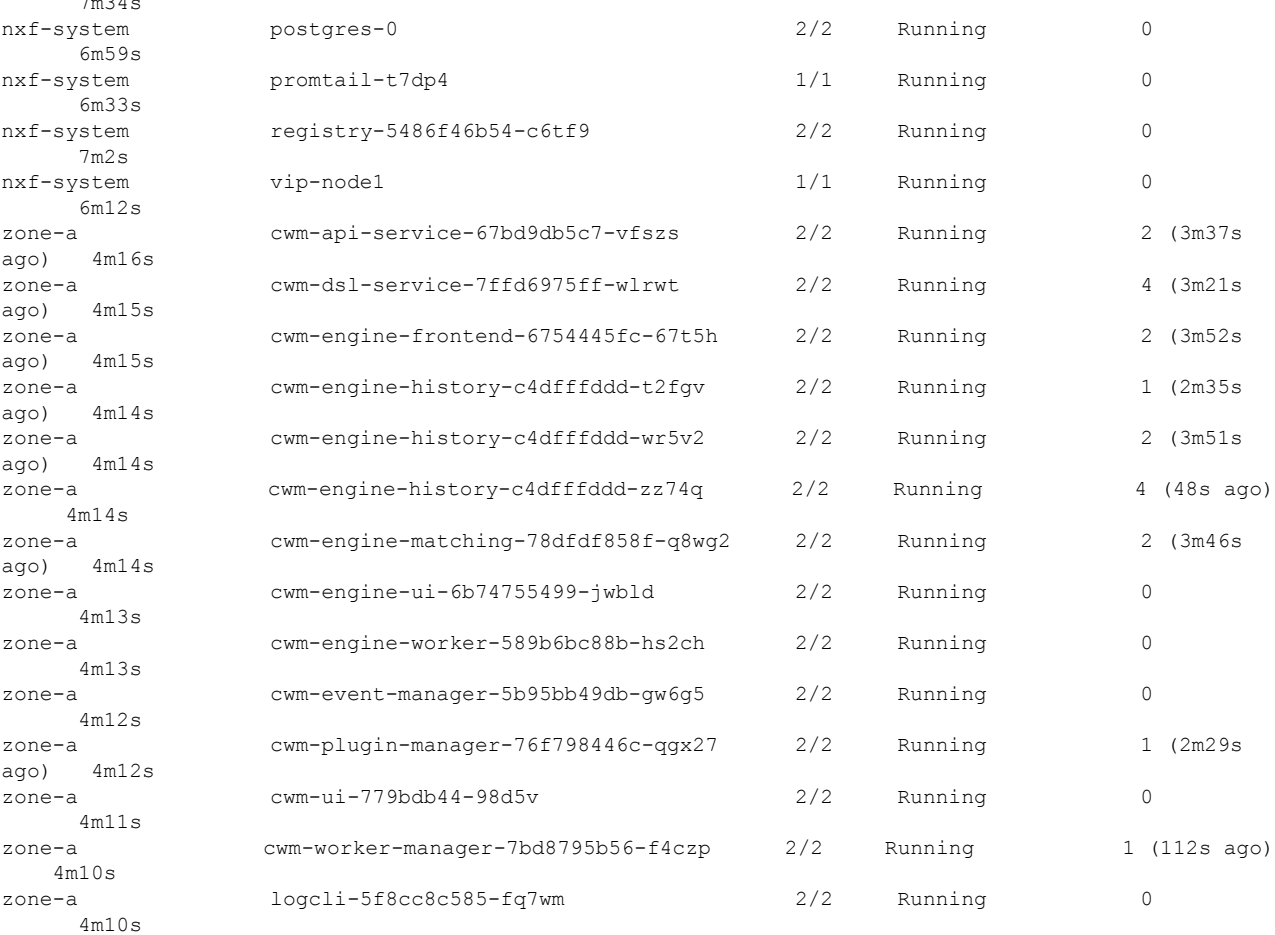

**Note**

Note that it may take a few minutes for the system to get all the pods running. If any of the pods stays in a status other than Running, consider using the kubectl delete pod <pod name> -n <namespace> command to restart it.

#### **Create user for UI login**

You can create CWM platform user accounts using the command-line access to the VM. Here's how to do it:

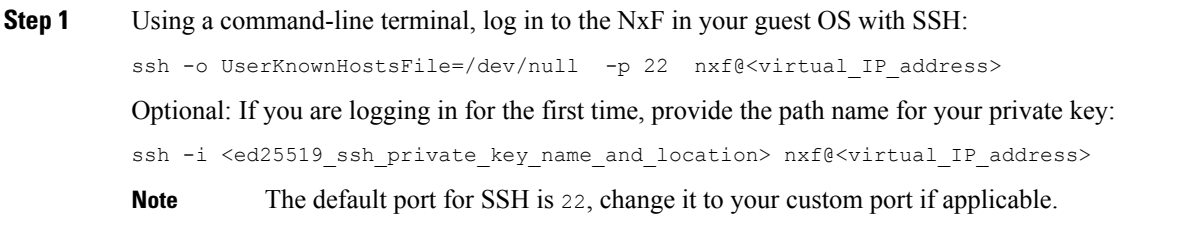

**Step 2** To create a user with a password, run the following commands:

a) First, set minimum password complexity (default is 3, 0 is complexity disabled):

sedo security password-policy set --min-complexity-score 1

b) Then create user account and a password:

```
echo -en 'Password123!' | sedo security user add --password-stdin \
--access permission/admin --access permission/super-admin \
--access permission/user --display-name Tester test
```
c) Optionally, disable the password change requirement for the test user:

```
sedo security user set test --must-change-password=false
```
- **Step 3** To see the CWM UI, go to the address that you selected for Northbound IP and default port 8443. For example, https://192.168.1.233:8443/.
- **Step 4** Log in using the test username and password.

 $\mathbf I$ 

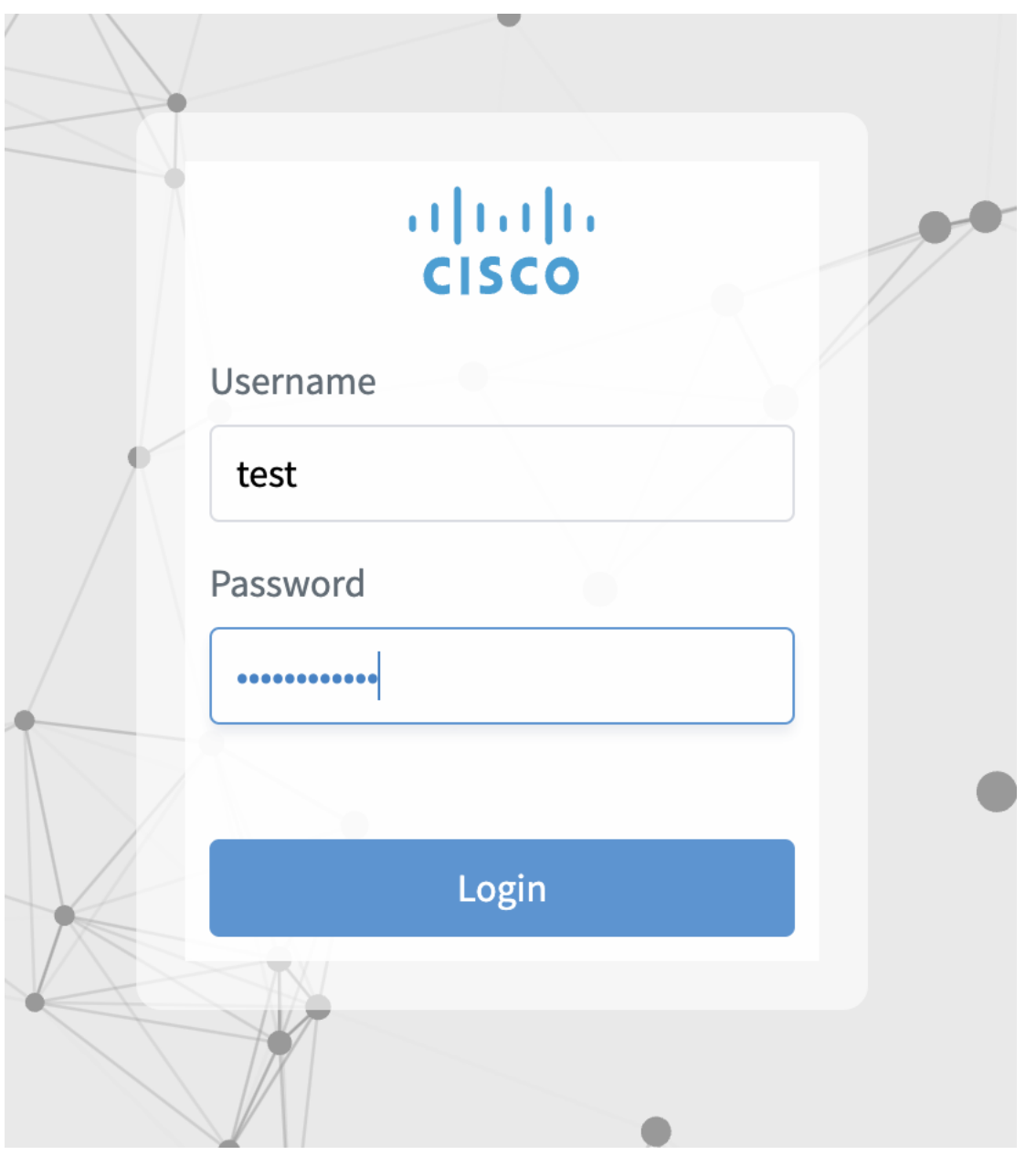

 $\mathbf I$ 

П